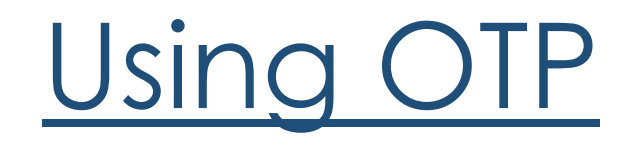

#### Launch the Cisco Anyconnect App

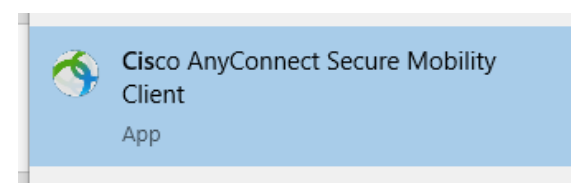

### Connect to portal.dos.nh.gov/connect

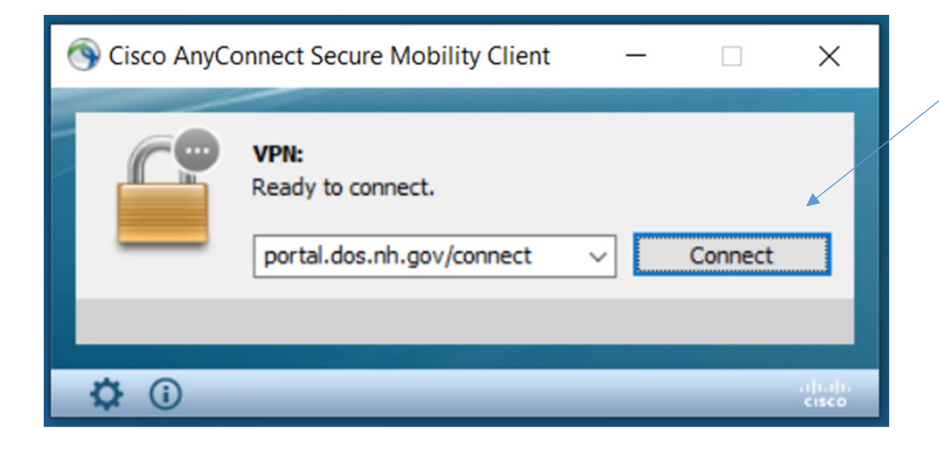

Once you click "connect", if you get the popup requesting your certificate please just click cancel and continue on…

## Enter your username and password

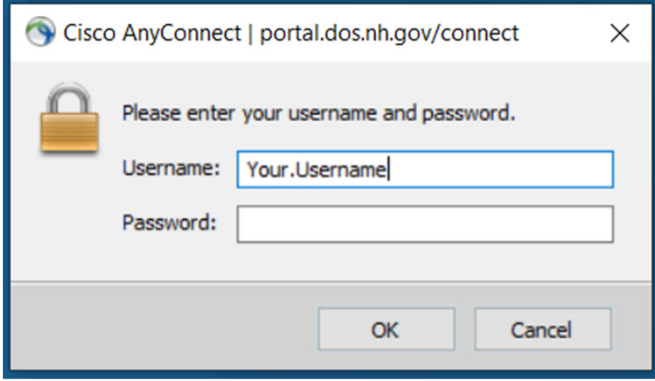

Select the corresponding number for the preferred OTP delivery method and click continue

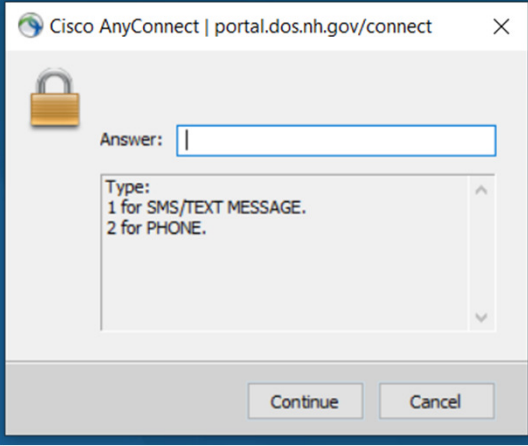

# Enter the code you received on your phone

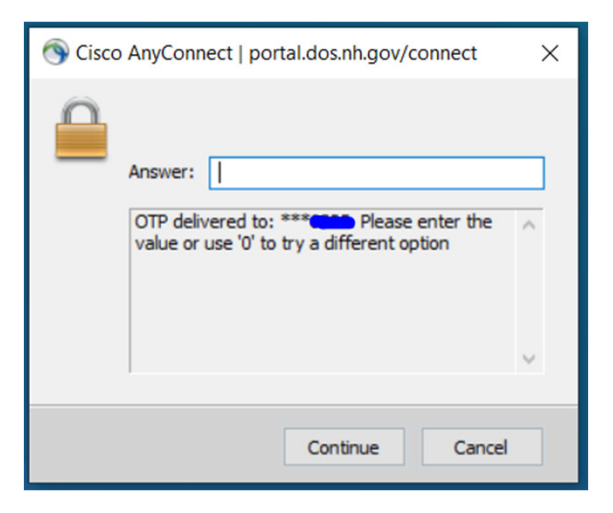

# Click Accept

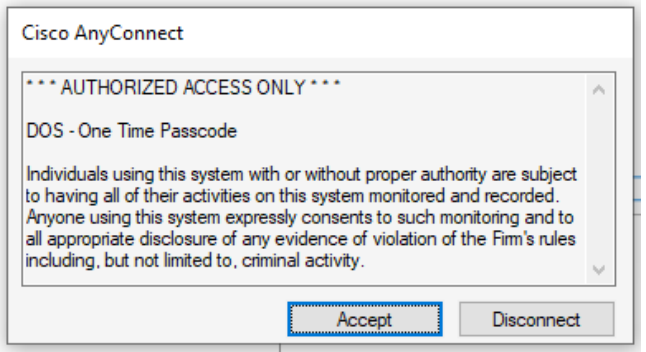

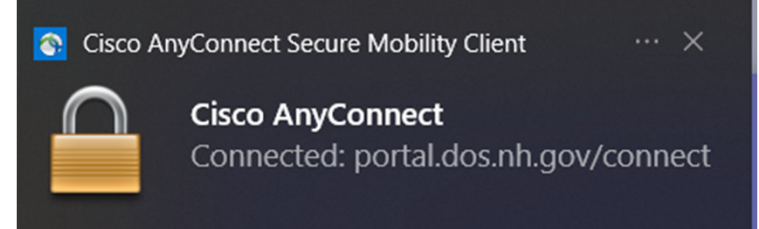

Congratulations you are now connected!